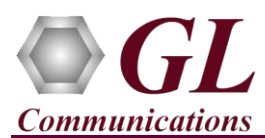

*It is assumed that the PacketScan™ Analyzer Software and License installations are already performed referring to the Software Quick Installation Guide (Packetscan-Quick-Install-Guide.pdf).*

*Note: Proceed to the verification steps below after successfully installing the software and verifying the required licenses (PKV100, PKV103) as explained in the Software Quick Installation Guide (Packetscan-Quick-Install-Guide.pdf).*

**Note:** ▪ Verify that Widows® Firewall is disabled before proceeding with the instructions given below. You should *Turn off Windows Firewall* on Windows® and on any 3<sup>rd</sup> party Anti-Virus software that may be installed on the PC to make sure that Firewall is not blocking any packets or frames.

## **Pre-Requisite**

Users need to configure the **IpProt.ini** file from the following path "**C:\Program Files\GL Communications Inc\PacketScan**". Set the **ENABLE\_GSMA** parameter value to '**1**' in the **IPProt.ini**. Save the changes and close the files. Refer to the below screenshot.

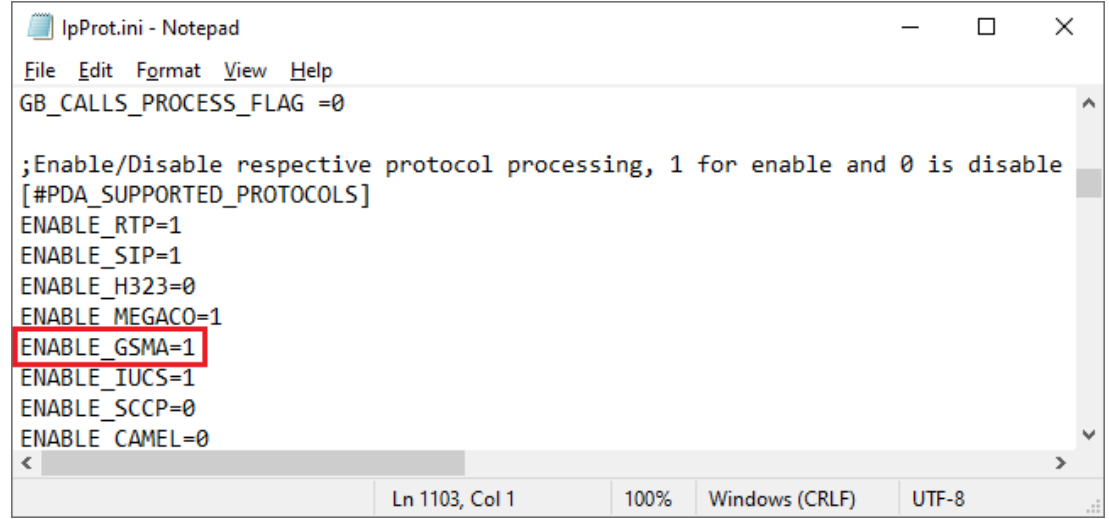

**I** Note:

Make sure that the PacketScan™ installation directory has full control permission to save the \*.ini files. Follow the below steps to provide writing permission for the **PacketScan** directory.

- Go to " **C:\Program Files\GL Communications Inc**"
- Right click on the "**PacketScan**" folder and select **Properties**
- Click on **Security** tab and click **Edit** from explorer menu
- **Click Add** in the Permission window
- Type '**Everyone**' and click '**Check Names**'. Click **OK** to add this user group to Permissions Window
- Provide full control to the users added and click on **Apply** and **OK**.

(V) 301-670-4784 (F) 301-670-9187 Web Page: http://www.gl.com/ E-Mail Address: info@gl.com

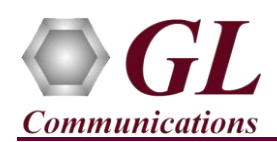

## **Verification**

Follow the steps below for functional verification of **PacketScan™ Real-time** analysis feature.

- m • Double click on the **PacketScan<sup>TM</sup>** shortcut icon **PacketScan** created on the desktop to launch the application.
- From the **PacketScan™** main menu, select **Configure** → **Settings.** This will invoke **Configure Editor of PacketScan Settings window**.
- Check the **Enable/Disable processing IuCS and GSMA Calls in PDA** to enable **IuCS** and **GSMA** calls in PDA. Click on **Apply** and **Exit**. Refer to the below screenshot.

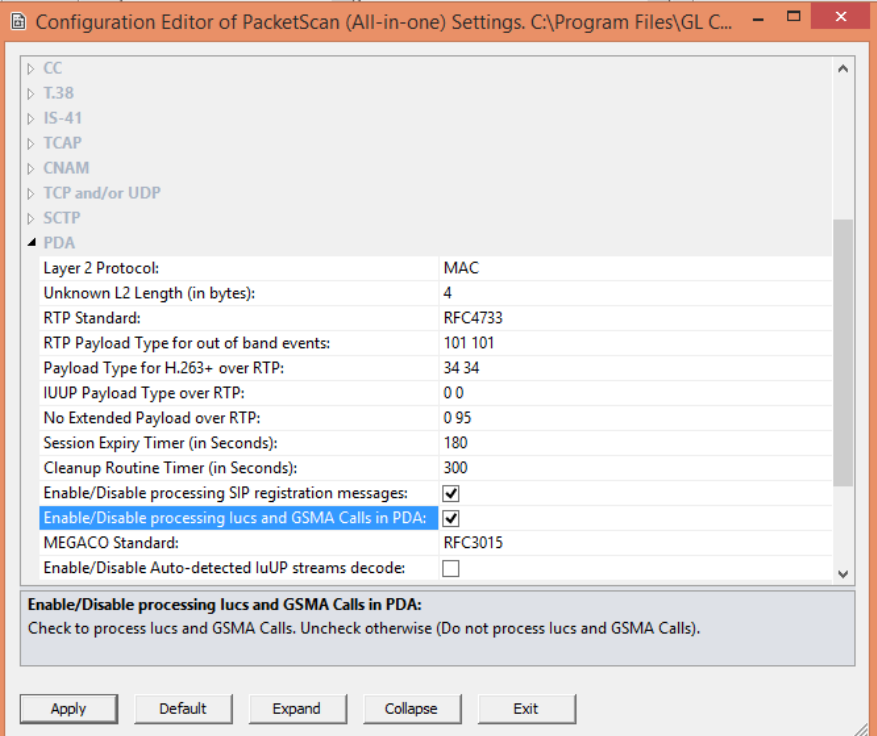

## E **Note:**

- The values shown here represent generic minimum and maximum values.
- Users can enter the exact minimum and maximum port number range as required. If the user doesn't know the port number, configure minimum and maximum port range as given above.

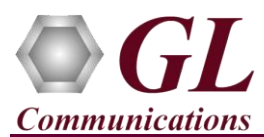

- A warning message will appear to restart the PacketScan Analyzer. Click on **OK**.
- Close the **PacketScan<sup>TM</sup>** application and invoke again to apply the changes as per configuration settings.
- Select **Capture** → **Stream/Interface Selection** and enable the Ethernet card on which packet needs to be captured.

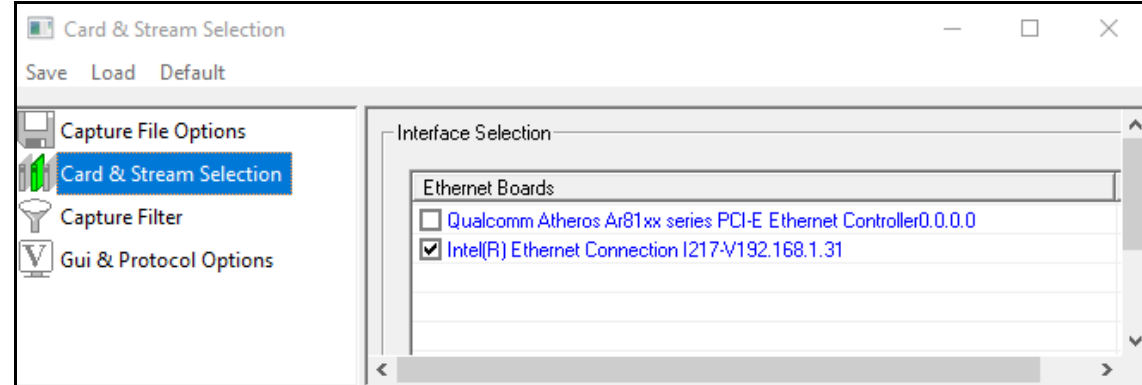

- On the left pane, select **Capture File Options** and verify that **Circular Capture Buffer** is checked.
- Now, on the left pane, select **Capture Filter** option, click **SCTP** in the Filter Selection and check **Filter all SCTP data**. Similarly, click on **RTP** in the Filter Selection, check **Filter all RTP data**. Do not activate any other filters in the **Capture Filter**.

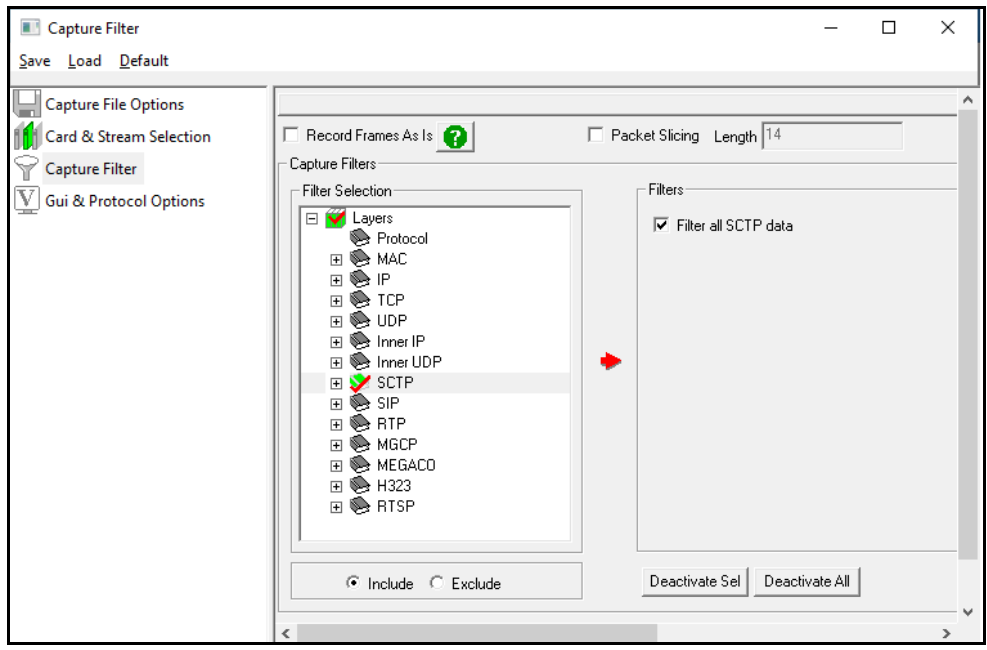

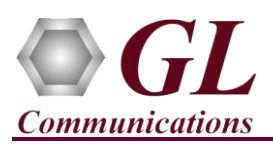

## **PacketScan™ GSM A (PKV103) Quick Verification Guide**

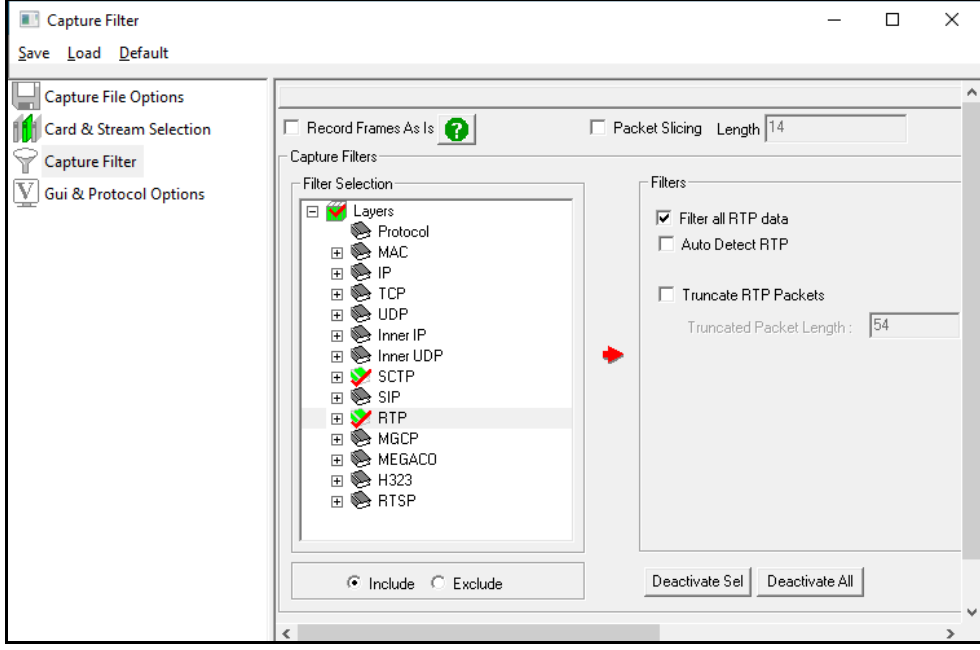

- From the **PacketScan<sup>™</sup>** main menu, select **File → Start Real-time** or Click **Start Real-time**  $\binom{2}{1}$  icon from the toolbar.
- If the **Temp.hdl** file already exists in the PacketScan installation directory, a warning message will appear to replace Temp.hdl file, click **Yes** to overwrite the file.
- Generate traffic by playing HDL file using **PacketscanUtilities** application. From the PacketScan installation directory

(**C:\Program Files\GL Communications Inc\PacketScan**) double-click on **a probability of PacketScanUtilities** application. This will invoke PacketScan Utility application.

- $\triangleright$  Select **Utilities**  $\rightarrow$  **HDL Playback** from the menu.
- ➢ In the **Device** option select NIC card on which PacketScan™ Real-time capture is configured. **Note:** Ensure that selected NIC card is enabled in PacketScan™ under **Capture** → **Stream/Interface Selection**.
- ➢ In the **Select HDL File** option click on browse button to browse and select **C:\Program Files\GL Communications Inc\PacketScan\SampleTraces\GSMAoIP\GSM-A.hdl** file from the PacketScan installation directory
- ➢ Enable **Maintain Timing** option and click **Start**

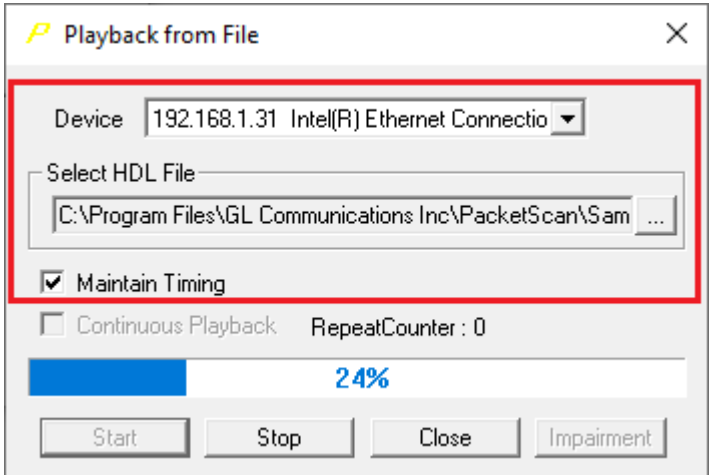

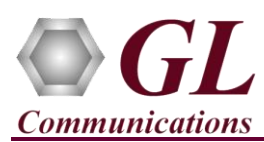

• Observe the **GSM-A** decodes displayed in PacketScan™ analyzer summary and detail views.

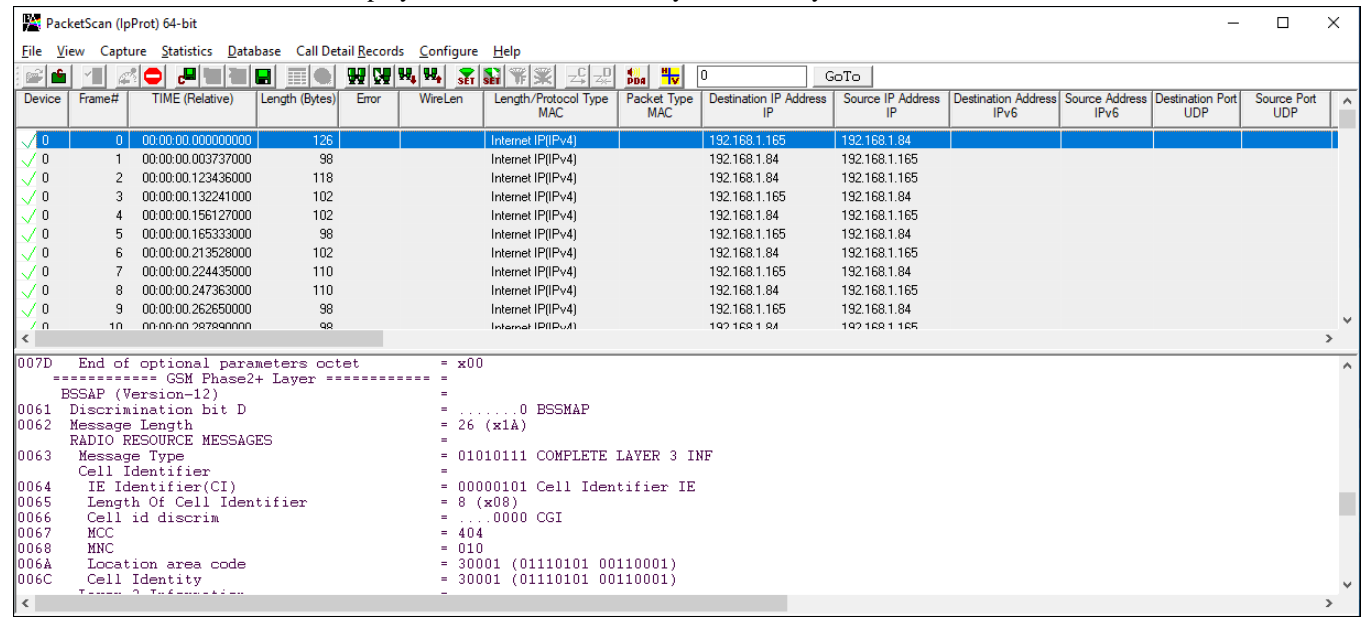

• From the **PacketScan™** main toolbar, click on the **PDA** icon to invoke PDA (Packet Data Analyzer). From the drop-down protocol list select **GSMA**. Select the call in the call summary to view detailed analysis of each session, call graphs and quality scores for the captured **GSMA** calls.

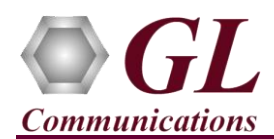

• Select **GUI Configurations** → **Protocol Statistics Display Configuration** this will display **Dialog** window. Check the **GSMA** option to view the **GSMA** counters on PDA. Refer to the below screenshots.

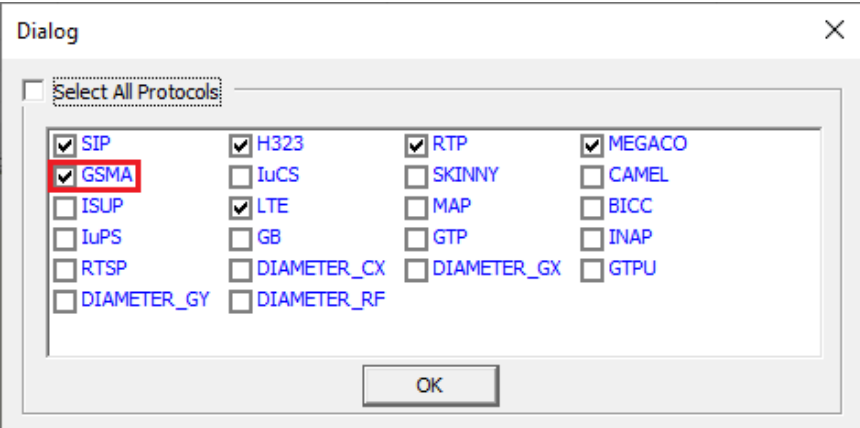

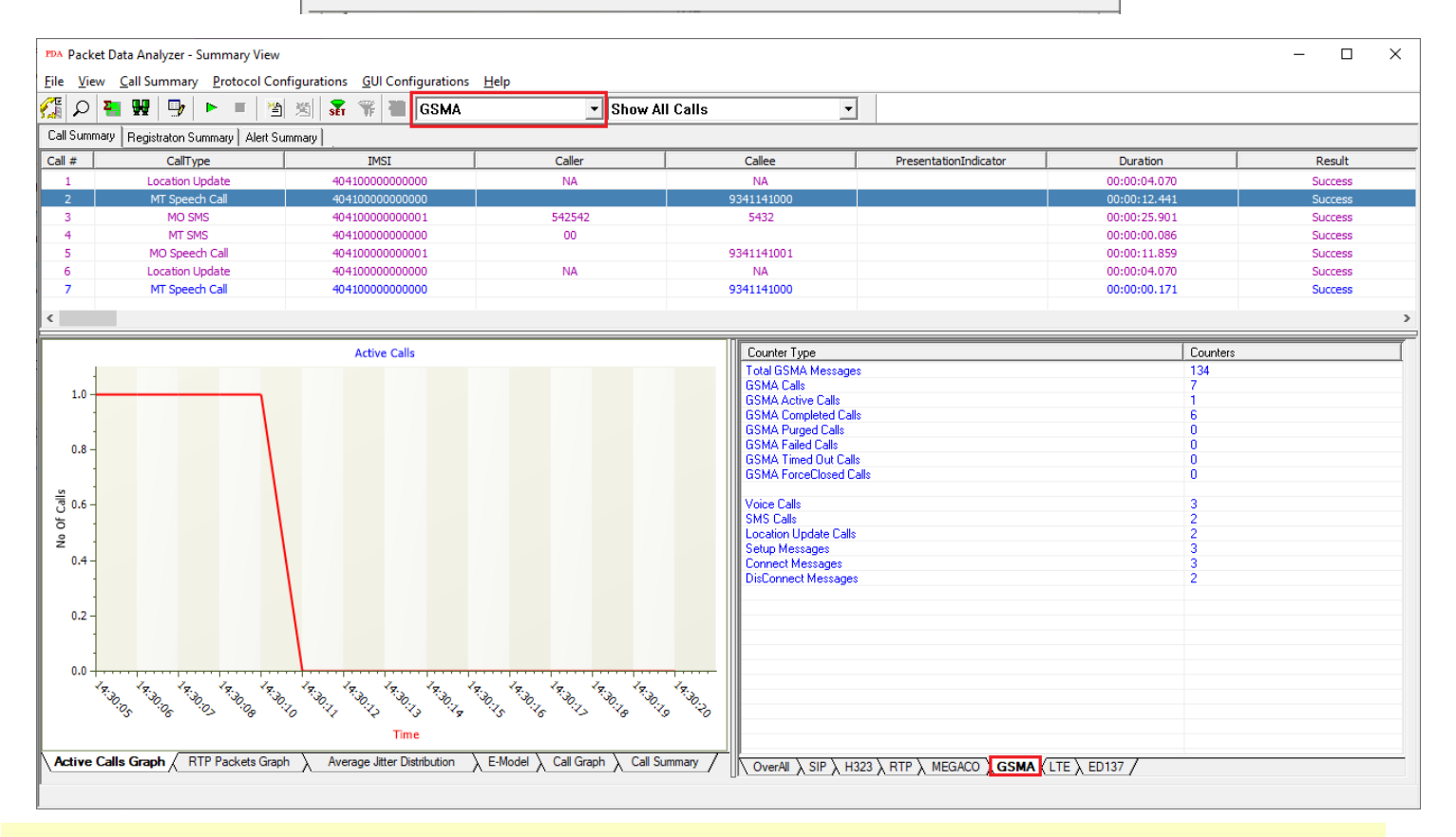

**ID** Note:

You should *Turn off Windows Firewall* on Windows<sup>®</sup> and on any 3rd party Anti-Virus software that may be installed on the PC to make sure that Firewall is not blocking any packets or frames.